# **Memorial University Libraries**

## Stat!Ref Search Guide

http://www.library.mun.ca/hsl/guides/statrefguide.pdf

### About Stat!Ref

STAT!Ref provides access to over 40 electronic texts. It is updated quarterly. [More…](http://www.library.mun.ca/hsl/guides/statref.php) 

#### To Start

- 1. Go to [www.library.mun.ca/hsl](http://www.library.mun.ca/hsl)
- 2. If you are off-campus, click on the Off-Campus Login icon at the top right of the Library page and follow the instructions.
- 3. Click [Health Databases](http://www.library.mun.ca/hsl/dbases.php)
- 4. Click StatRef!

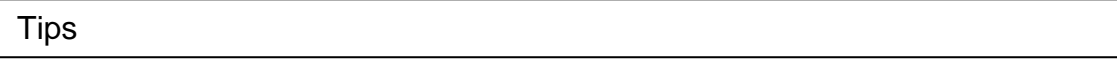

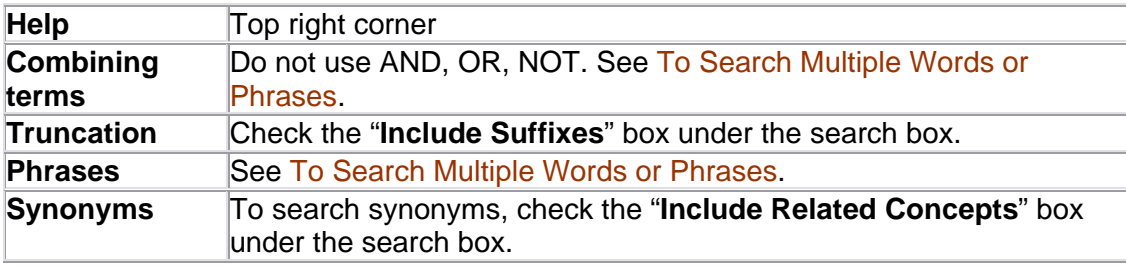

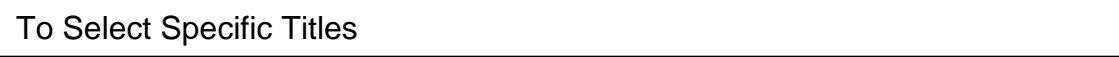

The STAT!Ref default is to search all the titles. However, previous settings are retained for a period of time.

- 1. To select one title: Click Select None, then click in the check box beside the desired title.
- 2. To select multiple titles: Click Select None, then click in the check boxes beside each desired title.
- 3. To select all titles: Click the **Select All** button
- 4. To deselect all titles: Click the **Select None** button.

#### <span id="page-1-0"></span>To Search Multiple Words and Phrases

Enter terms and choose the appropriate precision option. Do not use AND, OR, NOT. To include these, choose them from the precision options.

- 1. Automatically select best precision.
	- a. This is the default.
	- b. Try not to use it. It is better to choose on your own.
- 2. Search words must be in exact order: OADJ
	- a. This is used to find an exact phrase. (ex. Benign positional vertigo)
- 3. Search words must be adjacent: ADJ
	- a. Search words must appear next to each other in the document, but word order does not matter.
- 4. User defined word proximity: NEAR/X
	- a. Will find words within X words of each other.
	- b. eg. human cloning with  $X=3$  will find the words if they are within 3 words of each other
- 5. All search words must appear: AND
	- a. This narrows your search as it will find documents with all of the search terms. (ex. Asthma AND steroids)
- 6. At least one search word must occur: OR
	- a. This broadens your search as it will find documents where either search term is found. (ex. Smoking OR nicotine)

#### Viewing Documents

Results are displayed 10 documents at a time.

Click  $\bullet$  to view a document in a new window. Search terms are highlighted in red.

Click  $\bigotimes$  Result  $\bigcirc$  at the top right to jump to the next or previous match.

Click on the links to view tables, images, and related information.

Exit

Click **Logoff** at the top.

For more information or to book a training session, contact the [information desk.](mailto:hslinfo@mun.ca) (777-6672)

December 16, 2005